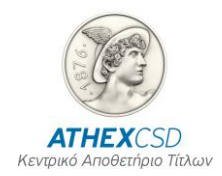

# **ΛΕΙΤΟΥΡΓΙΑ ΟΘΟΝΩΝ AXIA E-SHAREHOLDERS MEETING ΕΓΧΕΙΡΙΔΙΟ ΣΥΜΜΕΤΕΧΟΝΤΩΝ -ΔΙΑΜΕΣΟΛΑΒΗΤΩΝ ΓΙΑ ΤΙΣ ΥΠΗΡΕΣΙΕΣ ΤΑΥΤΟΠΟΙΗΣΗΣ**

**Έκδοση 1.0**

**Αθήνα, Μάϊος 2024**

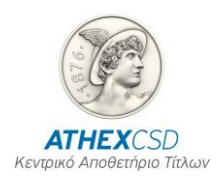

Η Ελληνικό Κεντρικό Αποθετήριο Τίτλων Α.Ε. (ATHEXCSD) έχει καταβάλλει κάθε δυνατή προσπάθεια, ώστε να διασφαλίσει ότι οι πληροφορίες και τα στοιχεία της παρούσας έκδοσης είναι ορθά και επικαιροποιημένα αλλά δεν έχει καμία ευθύνη για την ακρίβεια και πληρότητά τους και δεν μπορεί να εγγυηθεί ότι τα κείμενα που περιλαμβάνονται στο παρόν είναι ακριβή αντίγραφα των επίσημων κειμένων.

Το σύνολο της πληροφορίας, που περιλαμβάνεται στο παρόν, είναι γενικού χαρακτήρα και δεν αποτελεί επενδυτική, νομική ή άλλου είδους συμβουλή.

Το παρόν αποτελεί ιδιοκτησία της ATHEXCSD και προστατεύεται από τις διατάξεις περί πνευματικής ιδιοκτησίας. Απαγορεύεται η με οποιοδήποτε τρόπο ή μέσο αναπαραγωγή, αναδημοσίευση, τροποποίηση, αντιγραφή, πώληση, μετάδοση ή διανομή του συνόλου ή μέρους του παρόντος, χωρίς την προηγούμενη έγγραφη συγκατάθεση της ATHEXCSD.

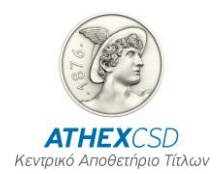

## **ΠΙΝΑΚΑΣ ΑΝΑΘΕΩΡΗΣΕΩΝ**

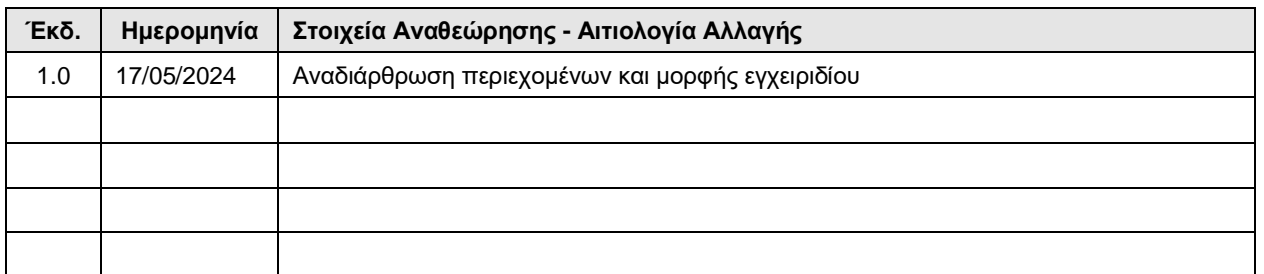

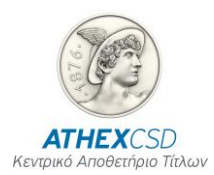

### ΠΙΝΑΚΑΣ ΠΕΡΙΕΧΟΜΕΝΩΝ

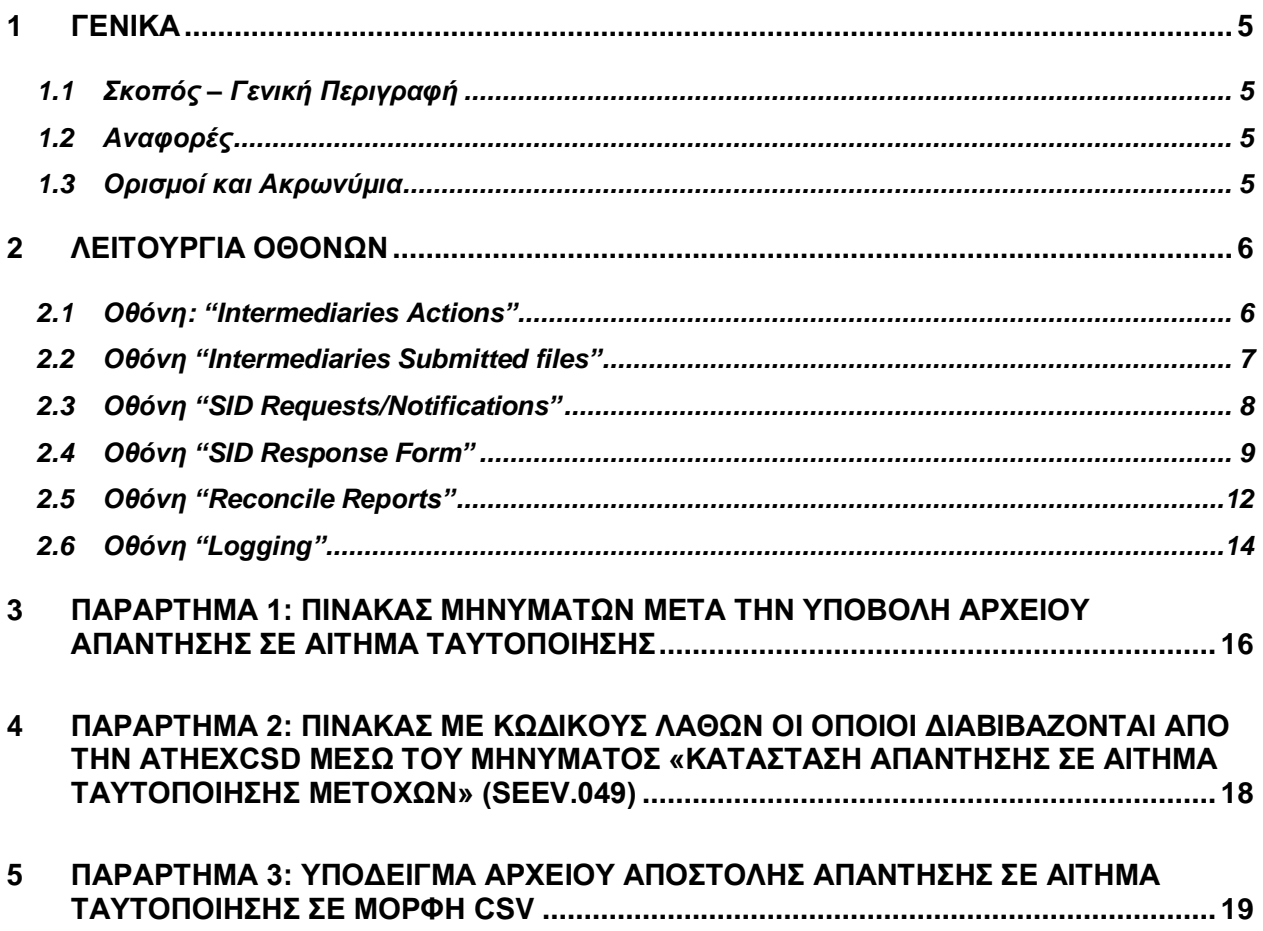

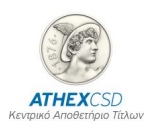

# <span id="page-4-0"></span>**1 ΓΕΝΙΚΑ**

#### <span id="page-4-1"></span>**1.1 Σκοπός – Γενική Περιγραφή**

Σκοπός του εγχειριδίου είναι η περιγραφή των διαδικασιών που καλούνται οι Συμμετέχοντες και οι Διαμεσολαβητές να εκτελέσουν σχετικά με την διαχείριση των οθονών για τις υπηρεσίες ταυτοποίησης δικαιούχων στα πλαίσια του κανονιστικού πλαισίου SRDII. Οι βασικές διαδικασίες που περιγράφονται είναι οι ακόλουθες:

#### <span id="page-4-2"></span>**1.2 Αναφορές**

Οι ορισμοί, οι διαδικασίες και οι λειτουργίες που περιγράφονται στον παρόν έγγραφο απορρέουν από το κανονιστικό πλαίσιο SRDII και της ATHEXCSD:

- τον Κανονισμό ΕΕ 1212/2018
- τον ν.4706/2020
- τον Κανονισμό Λειτουργίας της ATHEXCSD
- την Απόφαση 8 ΔΣ ATHEXCSD

#### <span id="page-4-3"></span>**1.3 Ορισμοί και Ακρωνύμια**

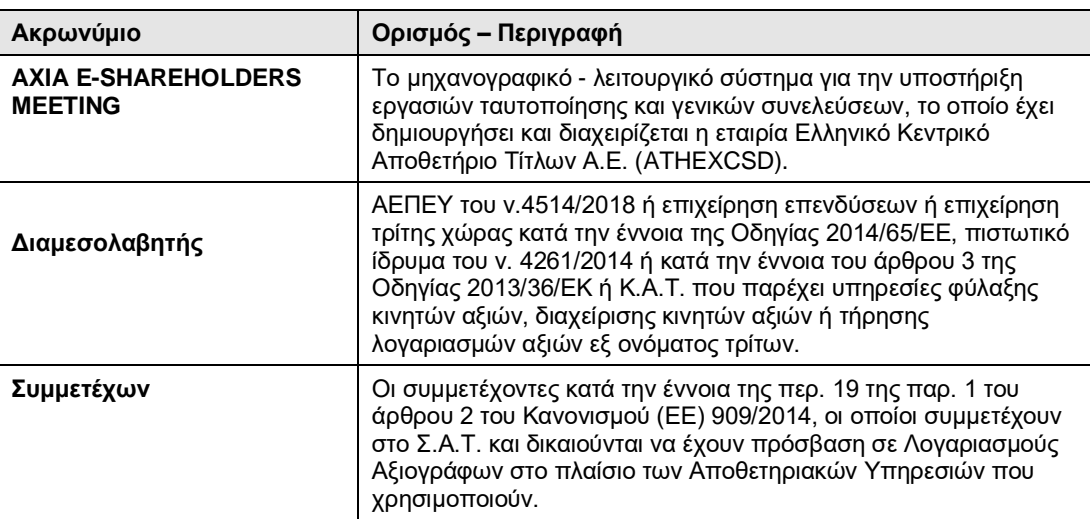

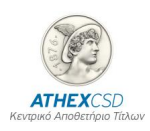

# <span id="page-5-0"></span>**2 ΛΕΙΤΟΥΡΓΙΑ ΟΘΟΝΩΝ**

#### <span id="page-5-1"></span>**2.1 Οθόνη: "Intermediaries Actions"**

Στην παρούσα οθόνη (βλ. οθόνη 1 παρακάτω), ο χρήστης έχει την δυνατότητα να ανεβάσει τα εξής είδη αρχείων σε μορφή xml:

- Meeting instruction (seev.004)
- Entitlement notification (seev.003)
- SI response (seev.047)
- SI response cancelation (seev.048)
- Meeting instruction cancelation (seev.005)

Ο χρήστης αφού επιλέξει το είδος του υποβαλλόμενου αρχείου επιλέγει στο πεδίο "Company" την εταιρεία, δηλ. τον Διαμεσολαβητή που υποβάλλει αρχείο. Στη συνέχεια, επιλέγοντας "Choose file" βρίσκει το προς υποβολή αρχείο από το folder που έχει αποθηκευτεί και με την επιλογή "Upload" το ανεβάζει στην πλατφόρμα. Εάν η υποβολή είναι επιτυχής, εμφανίζεται μήνυμα "successful" , διαφορετικά εμφανίζεται μήνυμα που ενημερώνει τον χρήστη για τυχόν λάθη στην υποβολή ή σε εγγραφές, ώστε το αρχείο να διορθωθεί και να υποβληθεί εκ νέου. Προκειμένου ο χρήστης να διευκολύνεται στην αναζήτηση που υποβάλει, προτείνεται η ονομασία των αρχείων του να έχει την εξής μορφή:

SID REQUEST\_LEI ή BIC\_DATE (π.χ. BOGDIV2024\_ 213800T8UR2VI6Q2RH18\_20240517.xml)

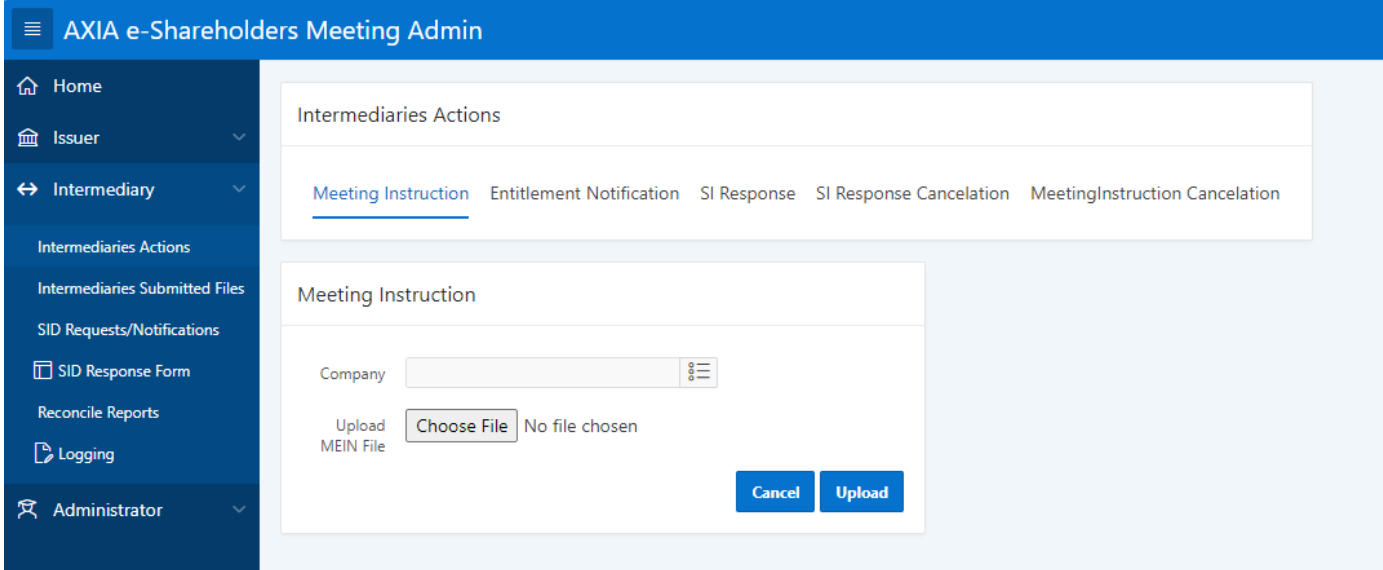

*Οθόνη 1: "Intermediaries Actions"*

Επισημαίνεται ότι όταν ο Διαμεσολαβητής υποβάλει επιτυχώς αρχείο (δηλ. εμφανιστεί μήνυμα successful στην οθόνη "Intermediaries Actions") τότε για τις ακόλουθες περιπτώσεις θα λάβει στο email που δηλώθηκε κατά τη διαδικασία πρόσβασης στην πλατφόρμα AXIA e-Shareholders Meeting τα εξής απαντητικά αρχεία από την ATHEXCSD:

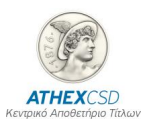

- Για τα αρχεία "Meeting instruction (seev.004)" ή "Meeting instruction cancelation (seev.005)": θα λάβει το απαντητικό αρχείο "Επιβεβαίωσης παραλαβής ηλεκτρονικών ψήφων (seev.006)".
- Για τo αρχείo "SI Response (seev.047)": θα λάβει το απαντητικό αρχείο "Κατάσταση απάντησης σε αίτημα ταυτοποίησης μετόχων (seev.049)".

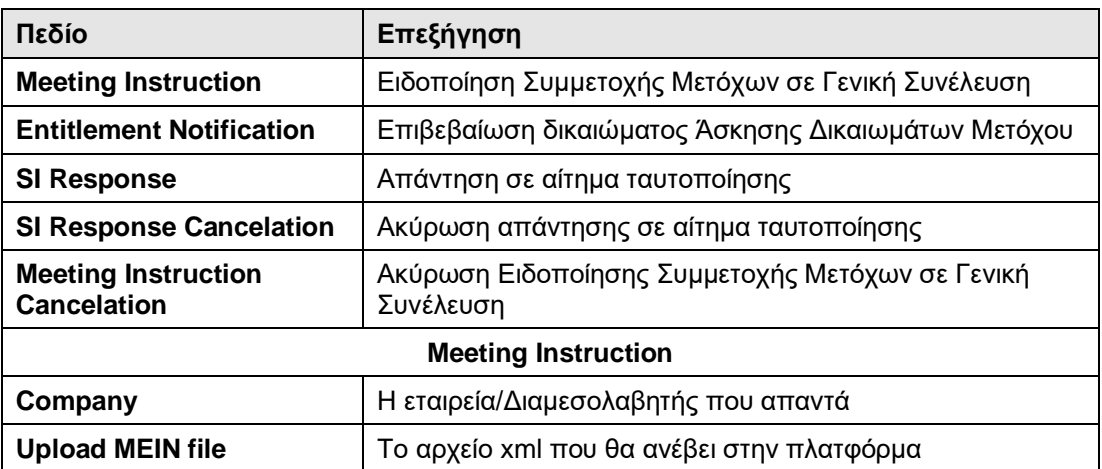

#### **ΕΠΕΞΗΓΗΣΗ ΠΕΔΙΩΝ (ENOTΗΤΩΝ) ΟΘΟΝΗΣ**

#### <span id="page-6-0"></span>**2.2 Οθόνη "Intermediaries Submitted files"**

Μέσω της παρούσας οθόνης (βλ. οθόνη 2 παρακάτω), ο Διαμεσολαβητής παρακολουθεί τα αρχεία που έχει στείλει και την κατάσταση ("ACPT"-Accepted,"RJCT"-Rejected, "INCP"-Incomplete, "RCVD"-Received, "FVLD"-Failed validation) στην οποία βρίσκονται.

| $\equiv$ AXIA e-Shareholders Meeting Admin    |                                                                                                    |                                       |                                |                                   |               |                |                                                                                                    |                             |                       |  |
|-----------------------------------------------|----------------------------------------------------------------------------------------------------|---------------------------------------|--------------------------------|-----------------------------------|---------------|----------------|----------------------------------------------------------------------------------------------------|-----------------------------|-----------------------|--|
| <b>命</b> Home                                 |                                                                                                    |                                       |                                |                                   |               |                |                                                                                                    |                             |                       |  |
| $\leftrightarrow$ Intermediary                |                                                                                                    | <b>Intermediaries Submitted Files</b> |                                |                                   |               |                |                                                                                                    |                             |                       |  |
| <b>Intermediaries Actions</b>                 |                                                                                                    | $Q \vee$<br>Go                        |                                | 1. Primary Report<br>$\checkmark$ |               |                | Actions $\smallsmile$                                                                                 |                             |                       |  |
| <b>Intermediaries Submitted Files</b>         |                                                                                                    |                                       |                                |                                   |               |                |                                                                                                    |                             |                       |  |
| <b>SID Requests/Notifications</b>             | $\mathbf{v}$<br>File Type not in 'Proxies, Proxies Identified, Proxies<br>$\times$<br>$\checkmark$<br>Votes, Proxies Votes Identified'<br>一 |                                       |                                |                                   |               |                |                                                                                                    |                             |                       |  |
| SID Response Form<br><b>Reconcile Reports</b> |                                                                                                    | $S/N \downarrow \bar{z}$              | <b>File Type</b>               | <b>Channel</b>                    | <b>Status</b> | Error<br>Code  | <b>Error Message</b>                                                                                  | <b>Submitted Files</b>      | <b>Date Submitted</b> |  |
| Logging                                       |                                                                                                    | 7285                                  | seev.047.001.02                | <b>MANUAL</b>                     | <b>ACPT</b>   |                |                                                                                                    | 7_15042413052155_UI-047.xml | 2024-04-15 13:10:04   |  |
|                                               |                                                                                                    | 7284                                  | UI Uploaded intermediaries csv | <b>MANUAL</b>                     | <b>ACPT</b>   |                |                                                                                                    | import-template sample.csv  | 2024-04-15 13:05:09   |  |
|                                               |                                                                                                    | 7283                                  | seev.047.001.02                | MANUAL                            | <b>ACPT</b>   |                |                                                                                                    | 5_15042412501336_UI-047.xml | 2024-04-15 13:00:13   |  |
|                                               |                                                                                                    | 7282                                  | UI Uploaded intermediaries csv | <b>MANUAL</b>                     | <b>ACPT</b>   |                |                                                                                                    | import-template sample.csv  | 2024-04-15 12:49:59   |  |
|                                               |                                                                                                    | 6166                                  | seev.047.001.02                | <b>MANUAL</b>                     | <b>RJCT</b>   | <b>HLX-003</b> | Disclosure request identification is invalid or unknown (IDRI). IssrDscIsrReqId: GRS39536300520230608 | ATLSEC7.xml                 | 2023-06-09 10:50:00   |  |

*Οθόνη 2: "Intermediaries Submitted Files"*

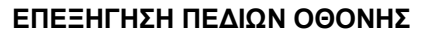

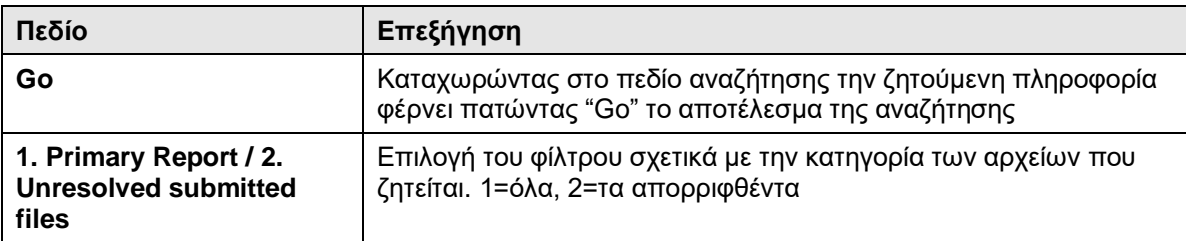

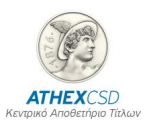

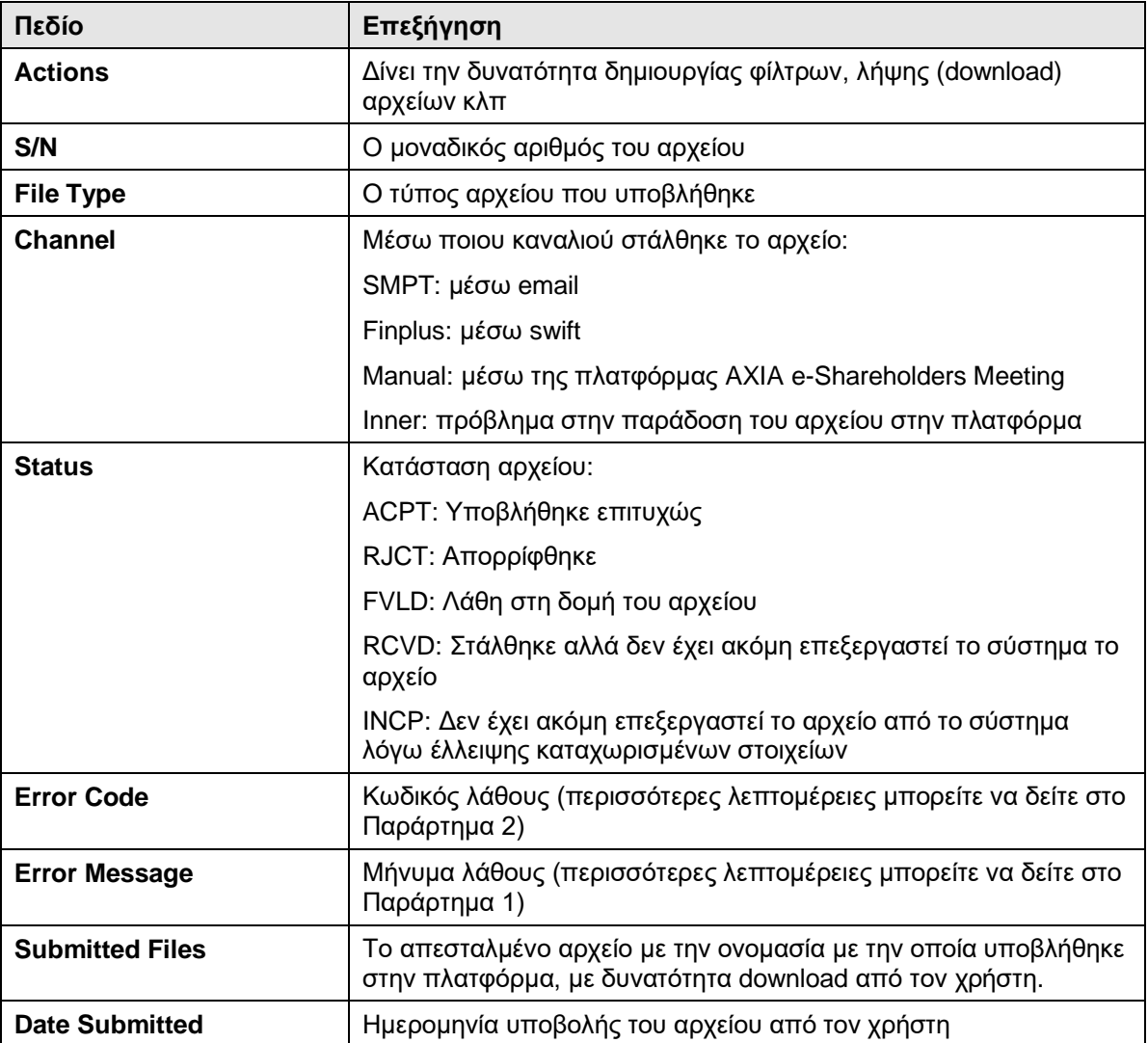

### <span id="page-7-0"></span>**2.3 Οθόνη "SID Requests/Notifications"**

Μέσω της παρούσας οθόνης, ο Διαμεσολαβητής παρακολουθεί τα αρχεία που έχει στείλει η ATHEXCSD ως απαντητικά σε δικά του υποβληθέντα αρχεία:

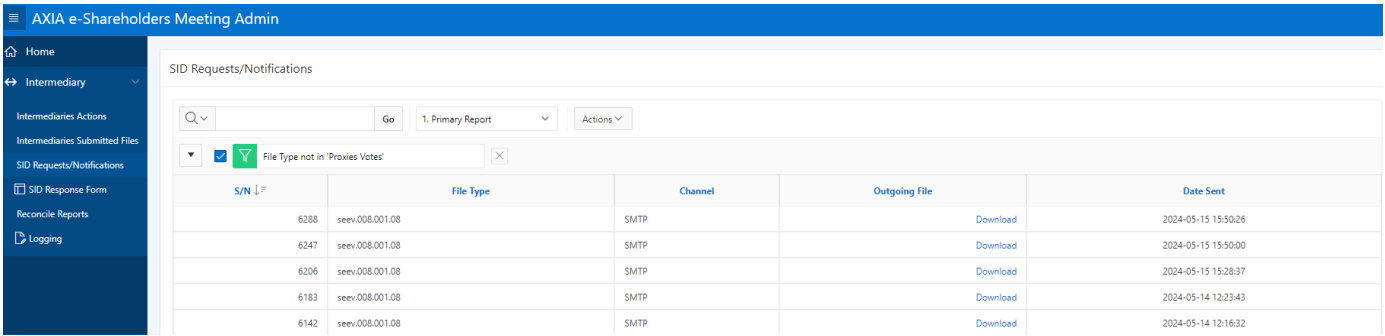

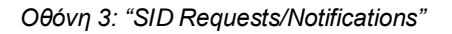

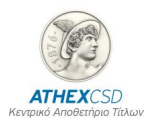

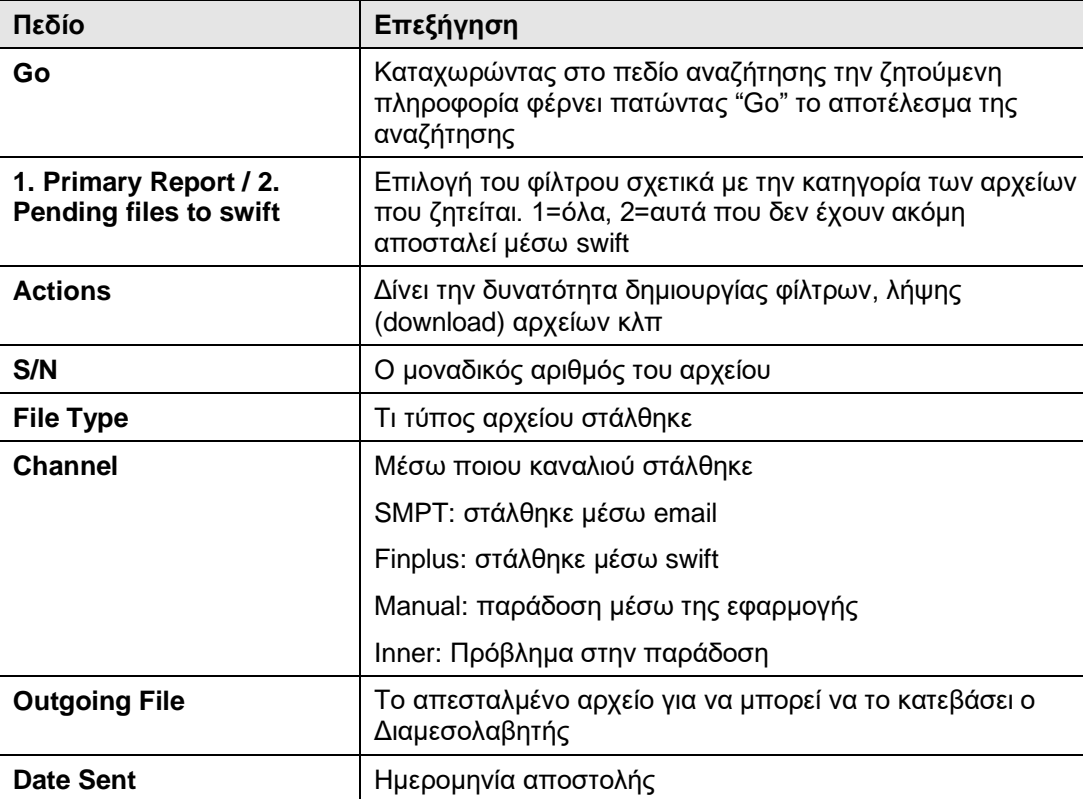

#### **ΕΠΕΞΗΓΗΣΗ ΠΕΔΙΩΝ ΟΘΟΝΗΣ**

### <span id="page-8-0"></span>**2.4 Οθόνη "SID Response Form"**

Μέσω της παρούσας οθόνης, ο χρήστης μπορεί:

- 1. Να υποβάλλει αρχείο ταυτοποίησης σε μορφή csv (μπορείτε να δείτε στο παράρτημα 3 το υπόδειγμα του σχετικού αρχείου).
- 2. Να καταχωρίσει τα στοιχεία των μετόχων απευθείας μέσω της οθόνης ως απάντηση στο αίτημα ταυτοποίησης.

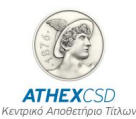

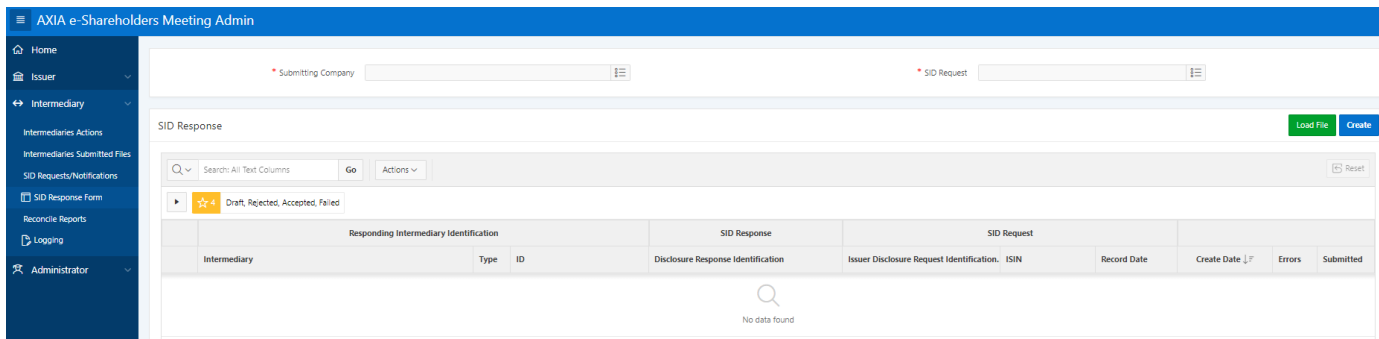

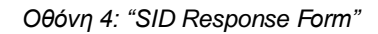

#### Λειτουργία οθόνης:

- ✓ Εμφανίζεται στην οθόνη η επωνυμία του Διαμεσολαβητή
- ✓ Ο χρήστης επιλέγει το "SID Request" για το οποίο θα υποβάλλει απάντηση
- ✓ Ο χρήστης επιλέγει "Create", συμπληρώνει τα στοιχεία του Διαμεσολαβητή και επιλέγει "Save"
- ✓ Ο χρήστης προσθέτει γραμμή (add row) στα φύλλα account operator και beneficiary details και συμπληρώνει τα σχετικά πεδία.
- ✓ Ο χρήστης επιλέγει είτε προσωρινή αποθήκευση δηλαδή "Save draft" είτε υποβολή δηλαδή "Submit" εφόσον έχει ολοκληρώσει την καταχώρηση, οπότε η απάντησή του περιλαμβάνεται στη διαδικασία ταυτοποίησης και υποβάλλεται σχετικό αρχείο στα "Submitted Files".

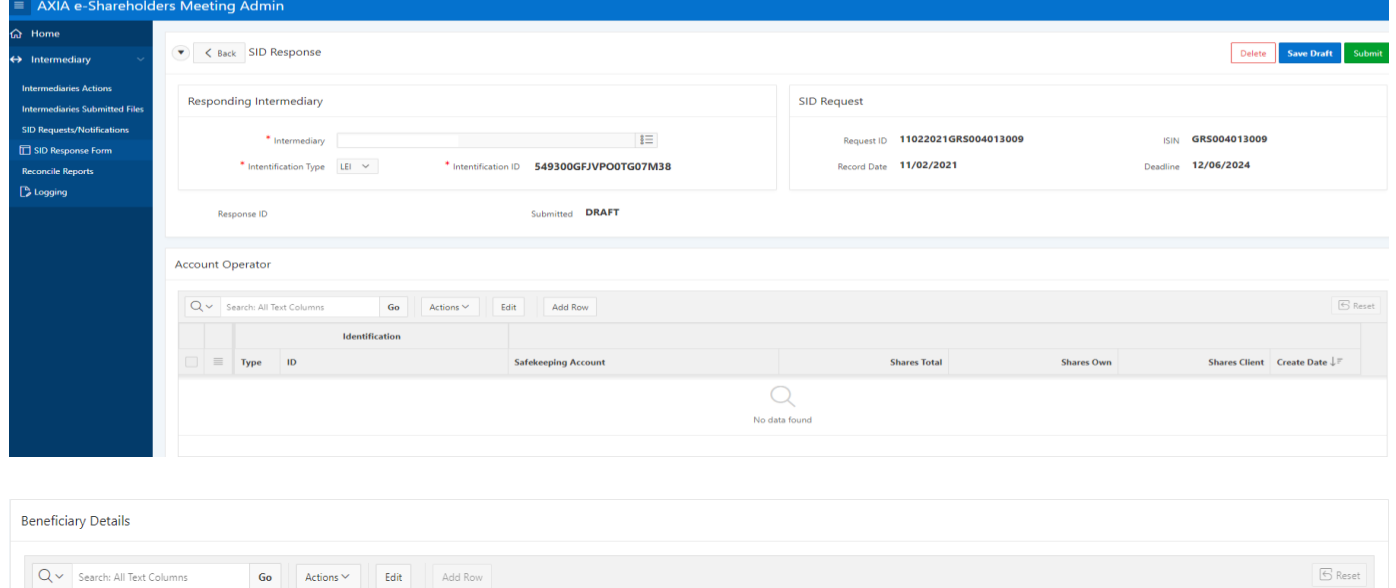

*Οθόνη 5: "SID Response Form/Account operator & Beneficiary Details"*

Type

Surname

Shareholder Identification  $\overline{1}$ 

**Safekeeping Account** 

reholder Typ

Create Date  $\perp$ 

**Quantity** Addres

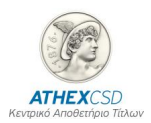

Αντίστοιχη διαδικασία ακολουθείται για την υποβολή αρχείου σε μορφή csv (μπορείτε να δείτε το Παράρτημα 3 για το σχετικό αρχείο). Μετά την υποβολή "Load File" επιλέγει επιλέγει "Submit File ".

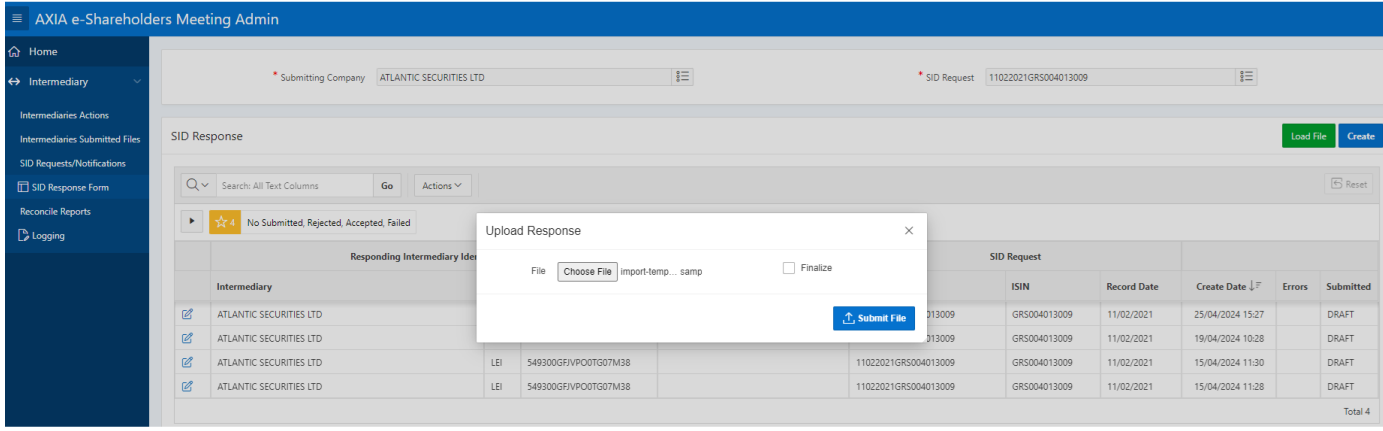

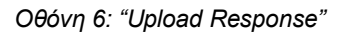

#### **ΕΠΕΞΗΓΗΣΗ ΠΕΔΙΩΝ ΟΘΟΝΗΣ**

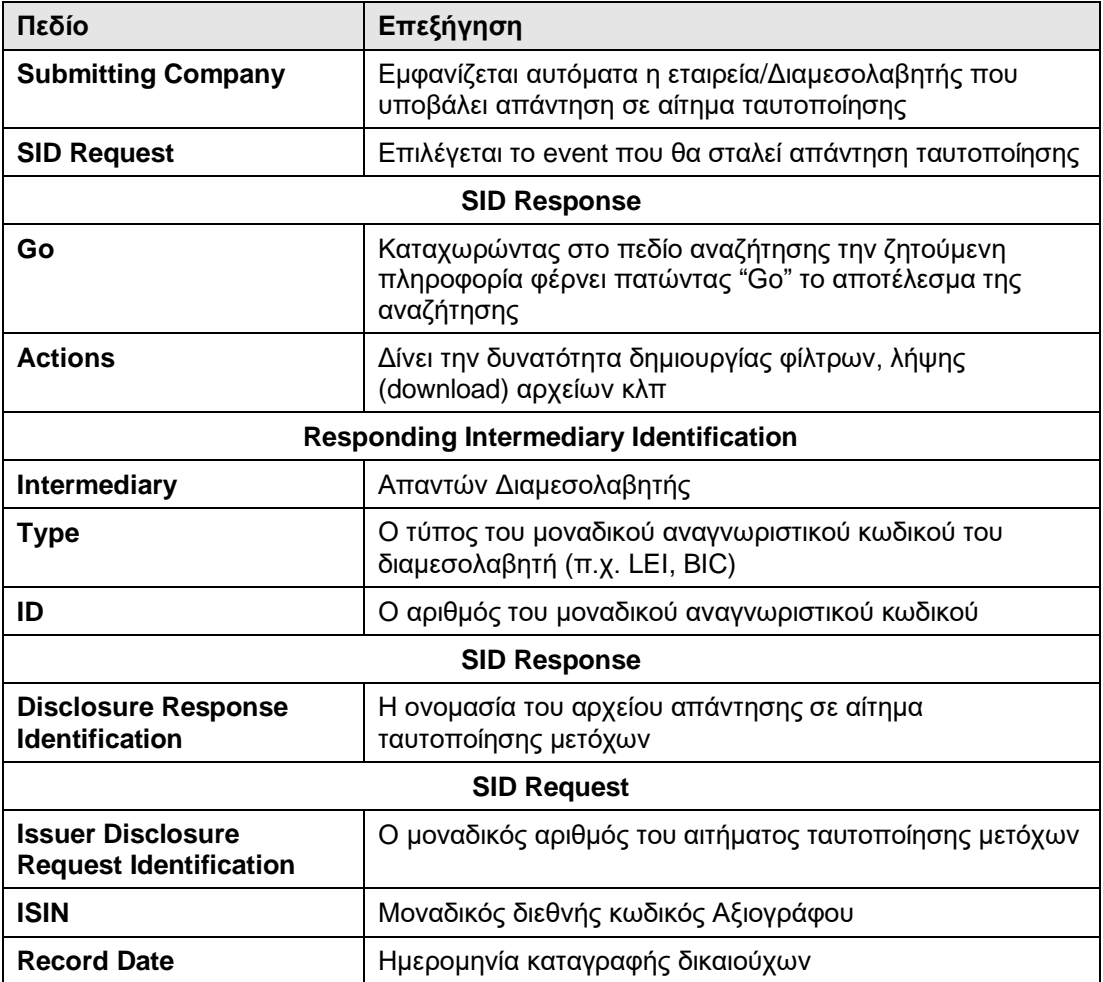

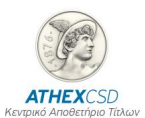

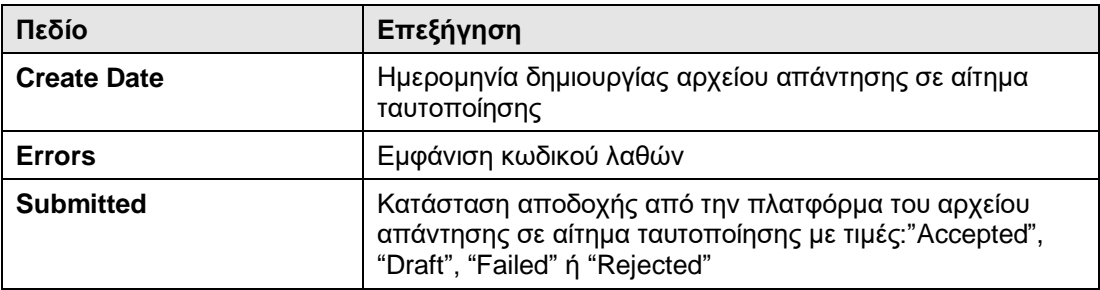

#### <span id="page-11-0"></span>**2.5 Οθόνη "Reconcile Reports"**

Μέσω αυτής της οθόνης υπάρχει δυνατότητα ο χρήστης να παρακολουθεί για συγκεκριμένο αίτημα ταυτοποίησης μετόχων αν «συνδέθηκε» η απάντησή του επιτυχώς με τον προηγούμενο ή τον επόμενο διαμεσολαβητή στην αλυσίδα Διαμεσολαβητών, καθώς και την κατάσταση ταυτοποίησης των μετόχων στο πεδίο "Fully Identified" με δυνατές τιμές Yes/No.

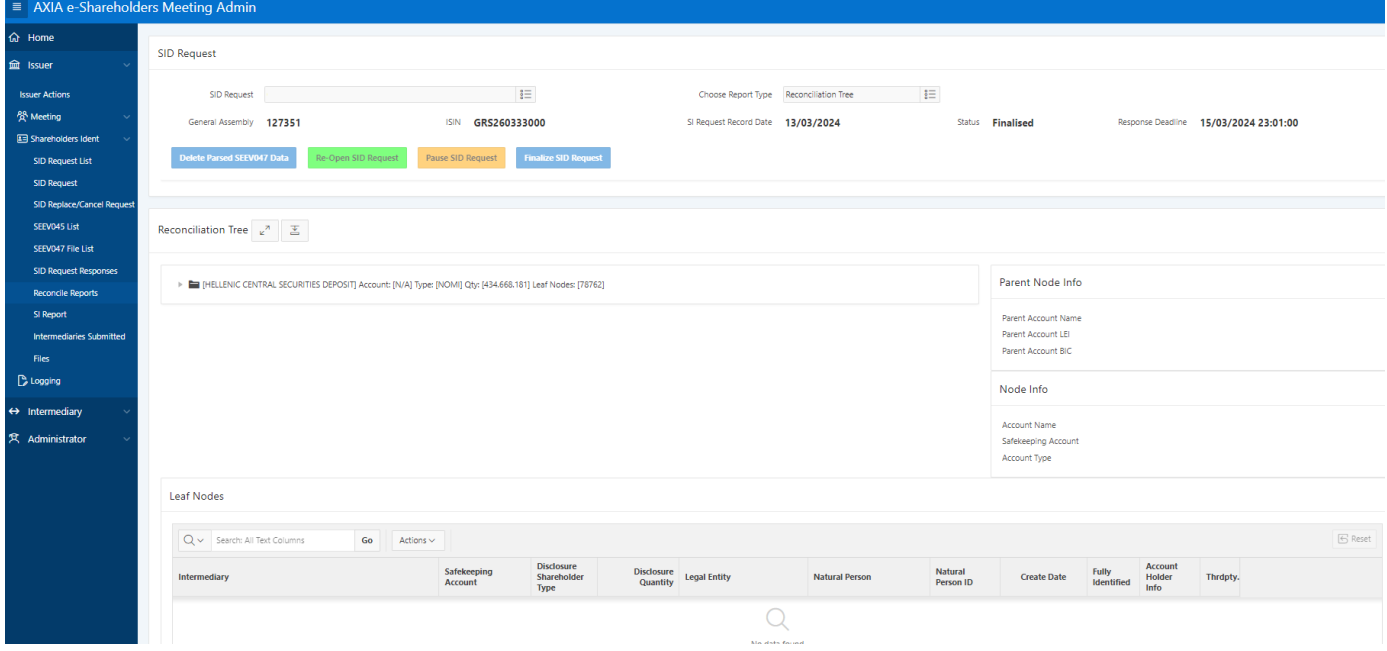

*Οθόνη 7: "SI Response Form/Account operator & Beneficiary Details"*

Λειτουργία οθόνης:

- ✓ Έχει σταλεί απάντηση από την αλυσίδα των διαμεσολαβητών που έγινε matched
- X Δεν έχει σταλεί απάντηση από την αλυσίδα των διαμεσολαβητών ή δεν έγινε matched.

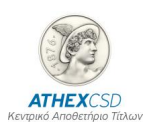

#### **ΕΠΕΞΗΓΗΣΗ ΠΕΔΙΩΝ ΟΘΟΝΗΣ**

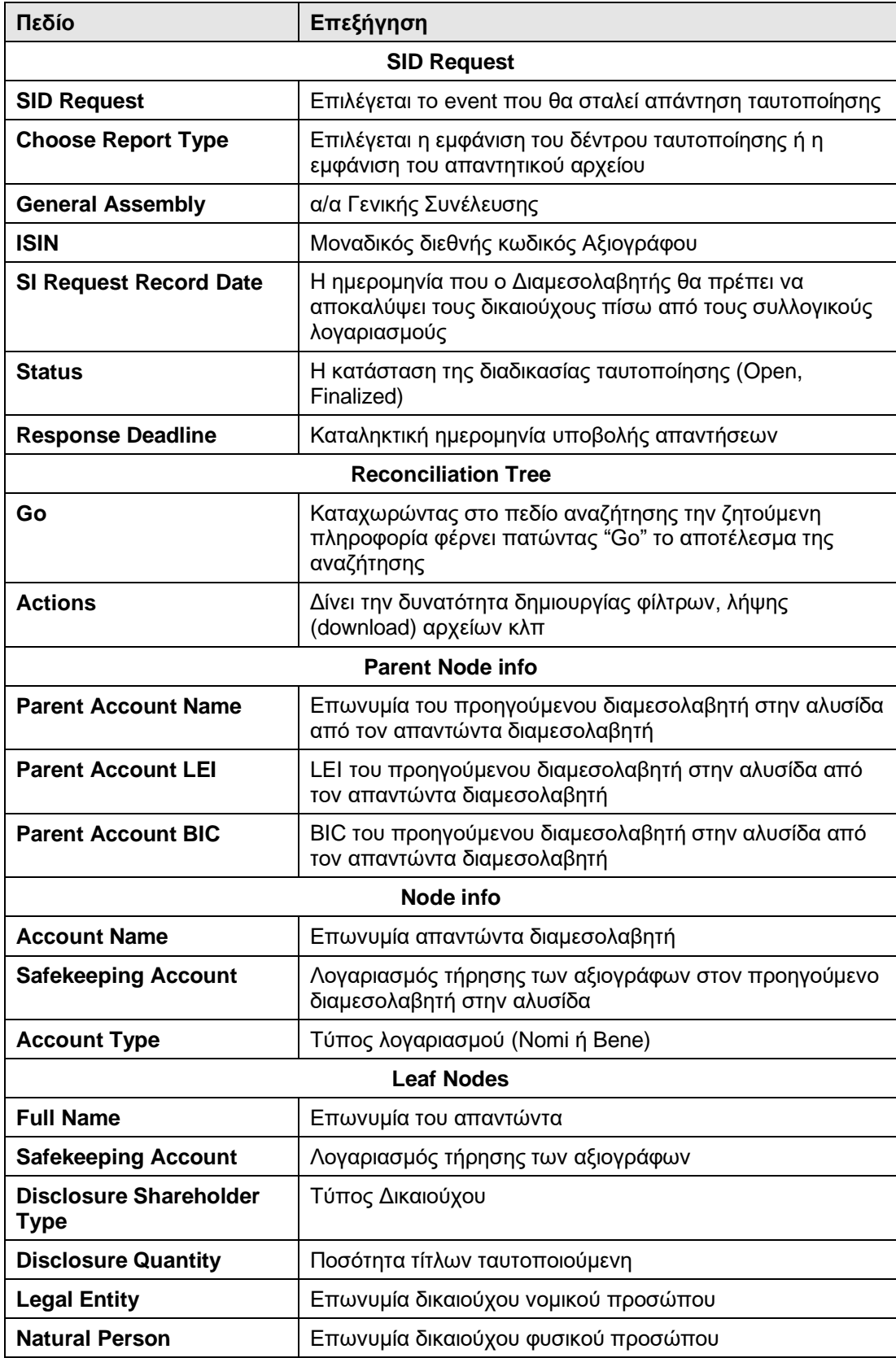

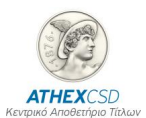

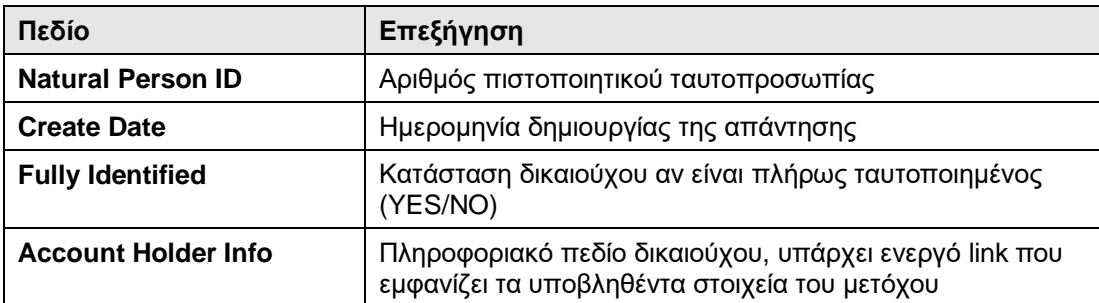

#### <span id="page-13-0"></span>**2.6 Οθόνη "Logging"**

Μέσω της παρούσας οθόνης, ο Διαμεσολαβητής λαμβάνει ενημέρωση για τις απορρίψεις/λάθη υποβληθέντων αρχείων, απάντησης σε αίτημα ταυτοποίησης μετόχων.

Λειτουργία οθόνης:

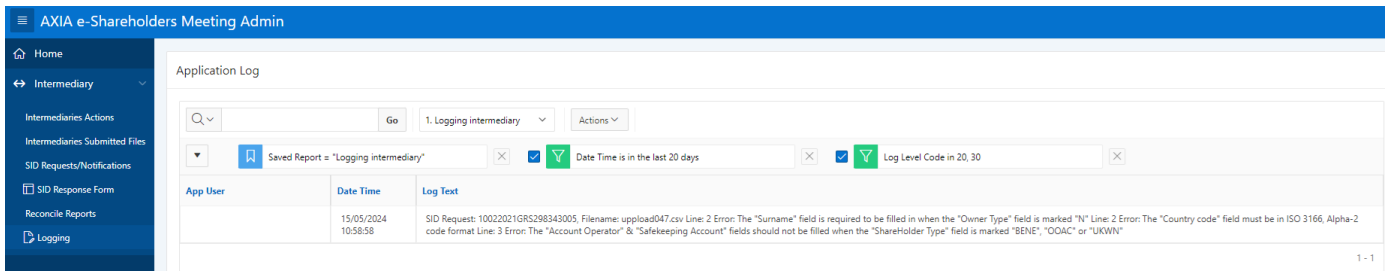

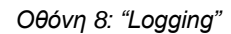

- ✓ Εμφανίζεται στην οθόνη το φίλτρο με το χρονικό διάστημα για το οποίο ο χρήστης επιθυμεί να λάβει τις απορρίψεις/λάθη υποβληθέντων αρχείων απάντησης σε αίτημα ταυτοποίησης μετόχων.
- ✓ Εμφανίζονται τα στοιχεία απορρίψεων/λαθών υποβληθέντων αρχείων απάντησης σε αίτημα ταυτοποίησης μετόχων.
- ✓ Μέσω της επιλογής "Actions" ο χρήστης μπορεί να λάβει σε μορφή csv την πληροφορία της οθόνης με πιο ευανάγνωστο τρόπο και με σκοπό να διορθώσει συνολικά τα λάθη στο υποβληθέν αρχείο απάντησης σε αίτημα ταυτοποίησης μετόχων και να το υποβάλει εκ νέου.

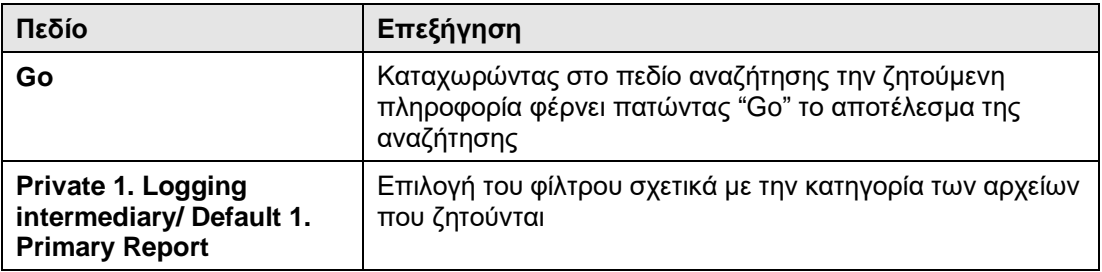

#### **ΕΠΕΞΗΓΗΣΗ ΠΕΔΙΩΝ ΟΘΟΝΗΣ**

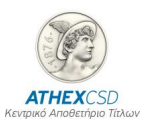

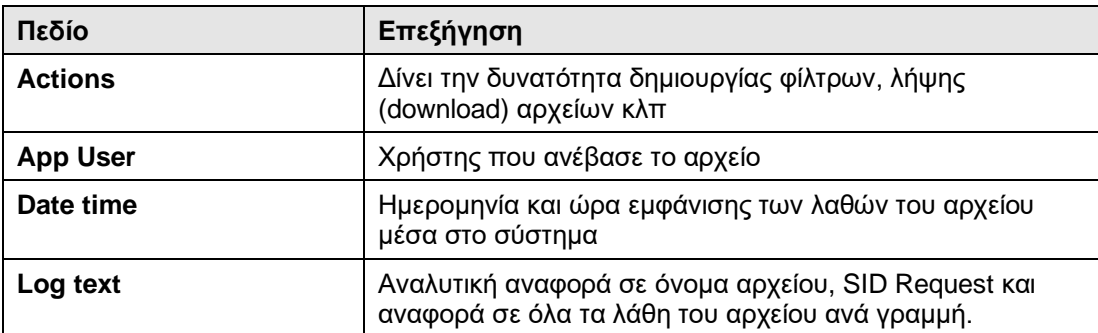

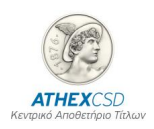

<span id="page-15-0"></span>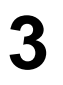

# **3 ΠΑΡΑΡΤΗΜΑ 1: ΠΙΝΑΚΑΣ ΜΗΝΥΜΑΤΩΝ ΜΕΤΑ ΤΗΝ ΥΠΟΒΟΛΗ ΑΡΧΕΙΟΥ ΑΠΑΝΤΗΣΗΣ ΣΕ ΑΙΤΗΜΑ ΤΑΥΤΟΠΟΙΗΣΗΣ**

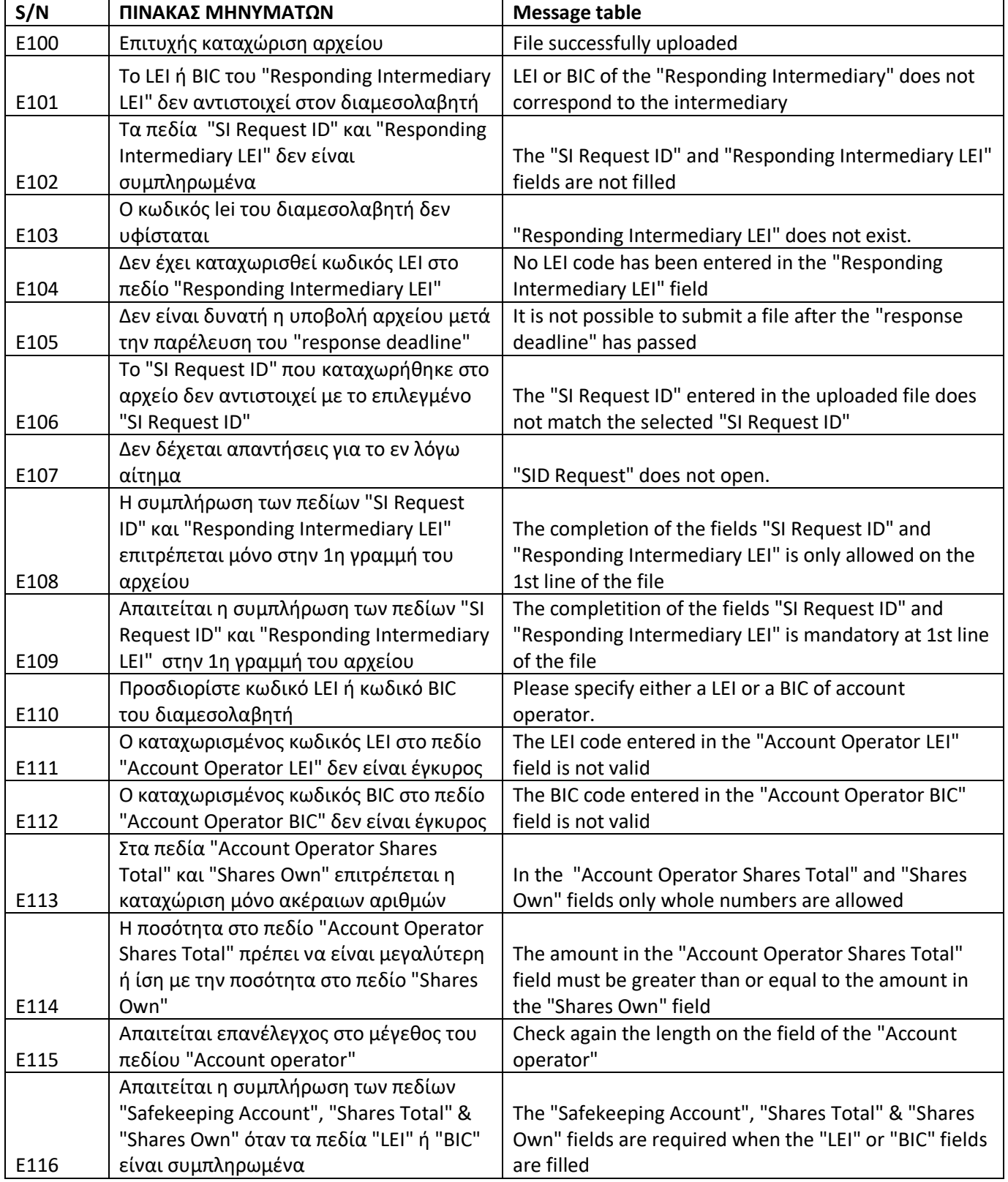

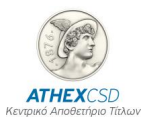

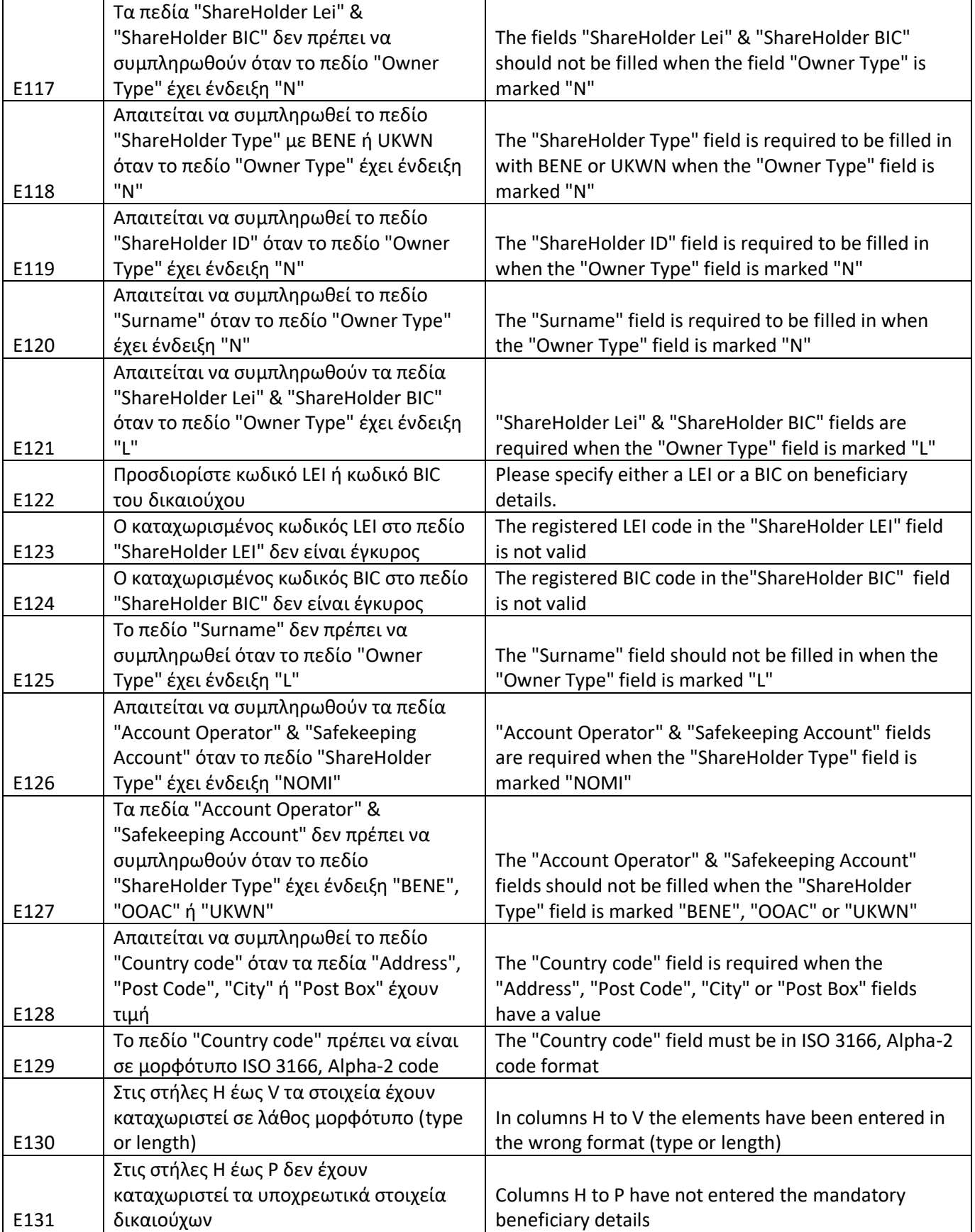

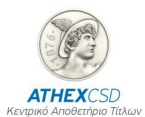

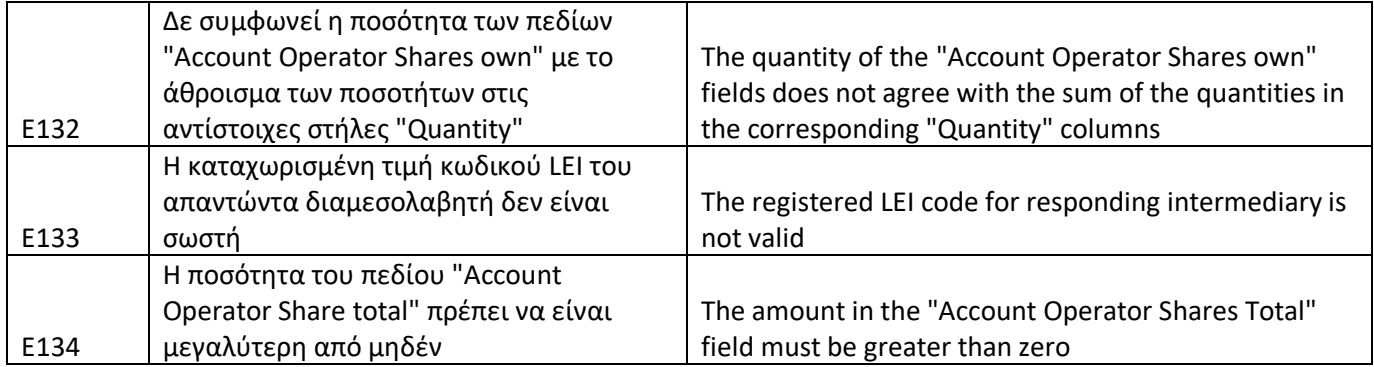

<span id="page-17-0"></span>

### **4 ΠΑΡΑΡΤΗΜΑ 2: ΠΙΝΑΚΑΣ ΜΕ ΚΩΔΙΚΟΥΣ ΛΑΘΩΝ ΟΙ ΟΠΟΙΟΙ ΔΙΑΒΙΒΑΖΟΝΤΑΙ ΑΠΟ ΤΗΝ ATHEXCSD ΜΕΣΩ ΤΟΥ ΜΗΝΥΜΑΤΟΣ «ΚΑΤΑΣΤΑΣΗ ΑΠΑΝΤΗΣΗΣ ΣΕ ΑΙΤΗΜΑ ΤΑΥΤΟΠΟΙΗΣΗΣ ΜΕΤΟΧΩΝ» (SEEV.049)**

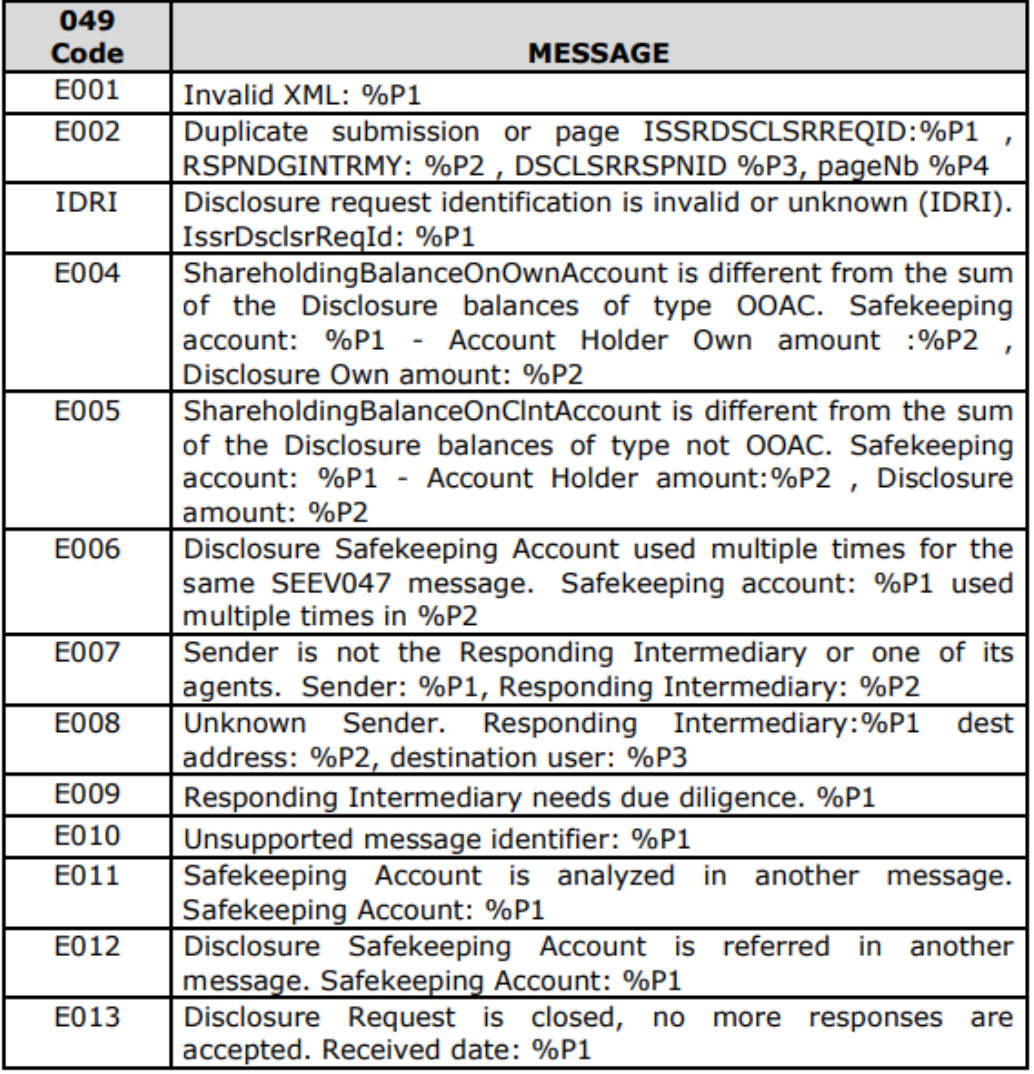

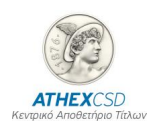

<span id="page-18-0"></span>

## **5 ΠΑΡΑΡΤΗΜΑ 3: ΥΠΟΔΕΙΓΜΑ ΑΡΧΕΙΟΥ ΑΠΟΣΤΟΛΗΣ ΑΠΑΝΤΗΣΗΣ ΣΕ ΑΙΤΗΜΑ ΤΑΥΤΟΠΟΙΗΣΗΣ ΣΕ ΜΟΡΦΗ CSV**

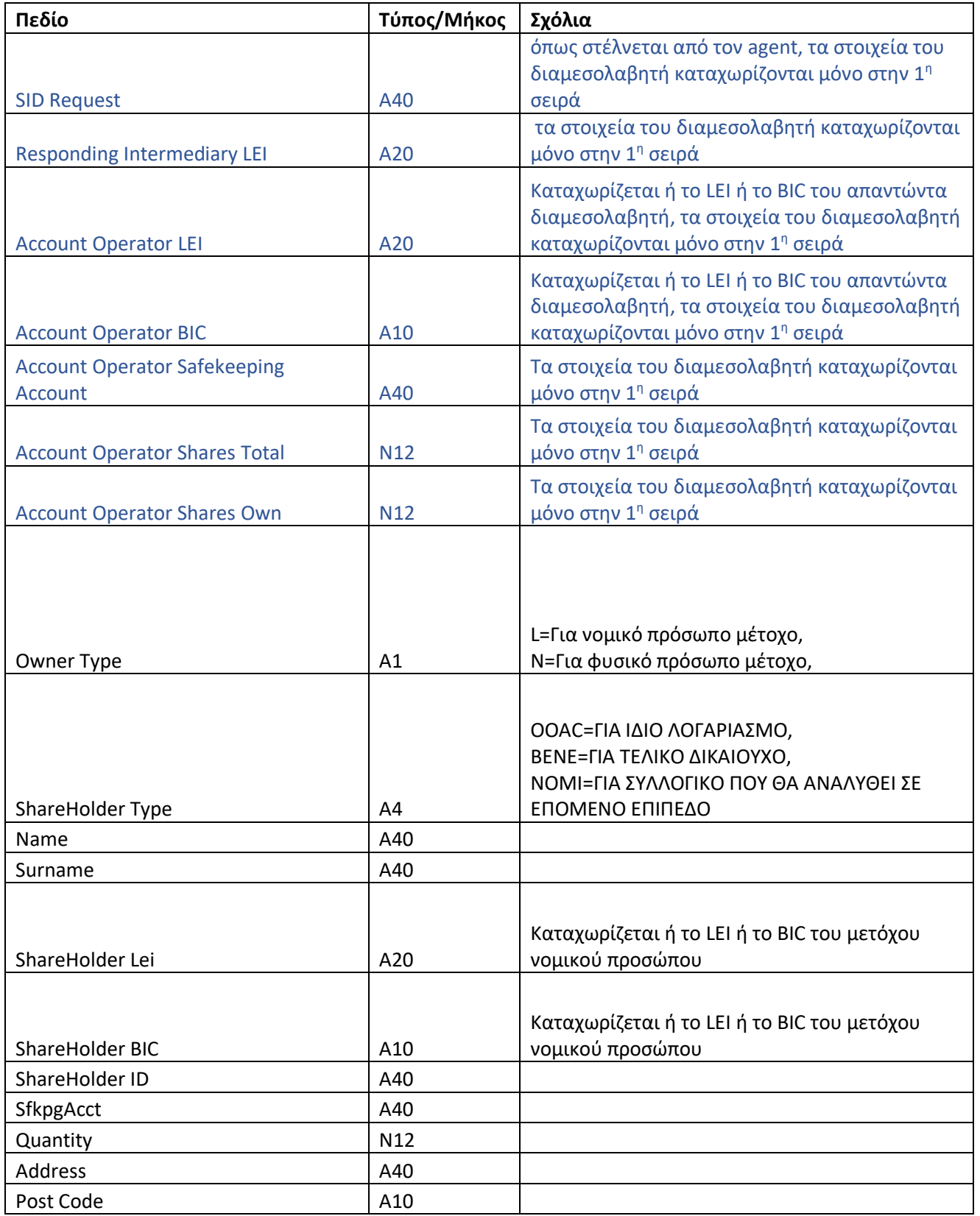

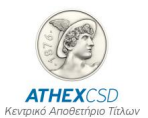

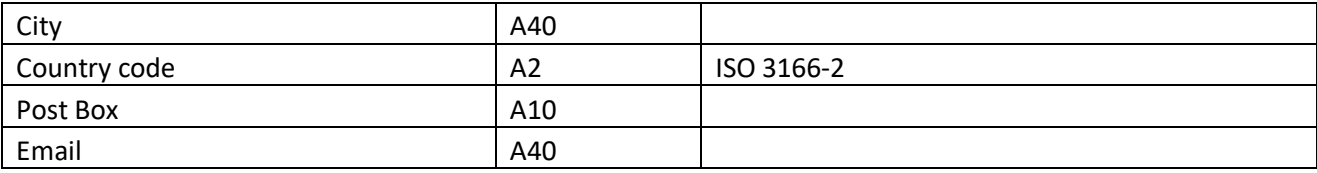